# **!LIAS-Funktionen: Forum**

## **Der virtuelle Marktplatz**

Im antiken Rom waren Foren Marktplätze, auf denen sich ein Großteil des gesellschaftlichen Lebens abgespielt hat. Sie dienten für Versammlungen, Bekanntmachungen und Handelsgeschäfte. Diese kommunikativen Funktionen hat ILIAS in seinem Werkzeug "Forum" übernommen: Sie können verschiedene Themen anlegen, Beiträge erstellen und beantworten und Co-Moderator\*innen hinzufügen. In der digitalen Lehre eignen sich Foren daher hervorragend für die Kursorganisation und die asynchrone Kommunikation mit Ihren Studierenden.

#### Wie funktioniert das Forum in ILIAS?

Jedes Forum hat einen oder mehrere Moderator\*innen, die den Verlauf der Diskussion steuern. Als Ersteller\*in des Forums erhalten Sie automatisch die Moderations-Rolle mit erweiterten Rechten. Sie können aber auch Moderator\*innen hinzufügen, wie zum Beispiel Tutor\*innen, Hilfskräfte oder Studierende. Der didaktische Erfolg des Forums hängt maßgeblich von einer aktiven Moderation ab.

!LIAS organisiert die Diskussion im Forum in verschiedenen Themen und zeigt die Beiträge in chronologisch absteigender Reihenfolge an, damit aktuelle Beiträge in der Themenliste immer ganz oben erscheinen. Da Beiträge auf Wunsch auch noch Jahre nach ihrer Veröffentlichung einsehbar sind, können auch spätere Studierendengenerationen von ihnen profitieren. Sie können sich also viel Arbeit sparen, wenn Sie ein gut moderiertes Forum in Ihren Lehrveranstaltungen anbieten.

#### Wozu kann ich das Forum verwenden? Ein Forum eignet sich für die Kursorganisation und kollaborative Lehr- und Lernszenarien. Sie können wiederkehrende administrative Fragen (FAQ) stellvertretend im Forum beantworten, den Lernprozess über Fragen, Aufgaben und Meinungsaustausch begleiten und Seminarprojekte mit Ihren Studierenden planen.

#### Wie lege ich ein neues Forum an?

Ein Forum kann als Objekt in Kursen oder Gruppen mit einem Klick auf den Button **Neues Objekt hinzufügen** erstellt werden. Wählen Sie aus dem Auswahlmenü die Option **Forum** aus. !LIAS erstellt eine neue Seite, auf der Sie dem Forum einen Titel geben und eine kurze Beschreibung hinzufügen können. Füllen Sie das Feld aus und klicken Sie auf den Button **Forum anlegen.**  Auf einer neuen Seite können Sie mit einem ersten Thema beginnen. Mögen die Spiele beginnen!

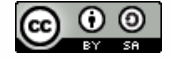

### Wie mache ich das genau? A Ein Forum erstellen

Sie befinden sich an einer beliebigen Stelle im Kurs.

- 1. Klicken Sie auf den Button **Neues Objekt hinzufügen** und wählen Sie die Option **Forum.**
- 2. Es erscheint ein neues Feld, in dem Sie dem neuen Diskussionsforum einen Titel geben und eine Beschreibung hinzufügen können. Füllen Sie das Feld aus und klicken Sie auf den Button **Speichern.**
- 3. Sie gelangen auf eine Seite, auf der Sie nun für Ihr neues Diskussionsforum ein erstes Thema beginnen können.

#### **A** Beiträge für das Forum erstellen

- 1. Um die Diskussion im Forum zu starten, können Sie Beiträge ins Forum stellen. Klicken Sie in der Themenübersicht auf den Button **Neues Thema.**
- 2. Geben Sie im daraufhin angezeigten Formular einen Titel für das Thema sowie Ihren ersten Beitrag ein. Im Texteditor können Sie Text. Bilder und Formeln (als LaTeX-Code) einbinden.
- 3. Klicken Sie auf **Speichern.**
- 4. ILIAS veröffentlicht Ihren Beitrag. Er ist jetzt für Ihre Studierenden sichtbar und sie können Kommentare abgeben.
- **Moderator\*innen für ein Forum einsetzen**

#### Hinweis

Sobald Sie ein Forum angelegt haben, erhalten Sie automatisch eine nur in diesem Forum bestehende lokale Rolle der Moderation. Diese verleiht Ihnen weitergehende Rechte als den übrigen Benutzer\*innen

Sie befinden sich in der Themenübersicht des Forums. Um eine\*n Moderator\*in für ein Forum einzusetzen, gehen Sie folgendermaßen vor:

- 1. Rufen Sie den Reiter **Moderatoren** auf. Dort werden bislang nur Sie selbst aufgelistet.
- 2. Geben Sie Vor- und oder Nachname des/der Benutzer'in ein und klicken Sie auf **Benutzer suchen.** Diese Person muss nicht unbedingt im Kurs angemeldet sein, z.B. eine Hilfskraft. Sie können alternativ auch eine\*n Moderator\*in aus der Mitgliederliste des aktuellen Kurses hinzufügen.
- 3. Klicken Sie auf den Button **Hinzufügen.**
- 4. ILIAS fügt den/die Benutzer'in als Moderator'in des Forums hinzu.

Dieses Werk ist lizenziert unter einer Creative Commons Namensnennung - W[eitergabe unter gleichen Bedingungen 4.](http://creativecommons.org/licenses/by-sa/4.0/)0 International Lizenz.